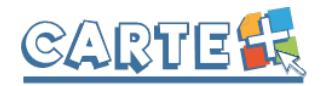

# **Comment accéder au portail famille :**

Depuis le site de la mairie : https://mairiechambaronsurmorge.fr/ Ou l'adresse URL https://chambaronsurmorge.carteplus.fr/

à les lire.

# **Comment s'authentifier ?**

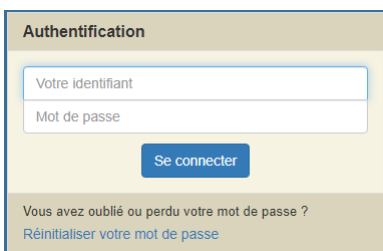

**votre mot de passe** », il vous sera demandé de saisir l'adentifiant et l'adresse mail que vous avez fournis à la collectivité. Si les informations saisies sont correctes, vous recevrez un mail pour réinitialiser votre vous neuves se courries autres mot de passe, si vous ne le recevez pas, vérifier dans vos indésirables et si vous ne le votre e-mail entre essentions de la recevez toujours pas, c'est surement que l'identifiant ou l'adresse mail que vous avez saisi ne sont pas ceux connus par la collectivité.

Lors de votre 1<sup>ère</sup> connexion, vous devez saisir l'identifiant et le mot de passe qui vous ont été fournis, il vous sera demandé de saisir un nouveau mot de passe.

Sur la page d'accueil, des informations peuvent être données par la structure, pensez

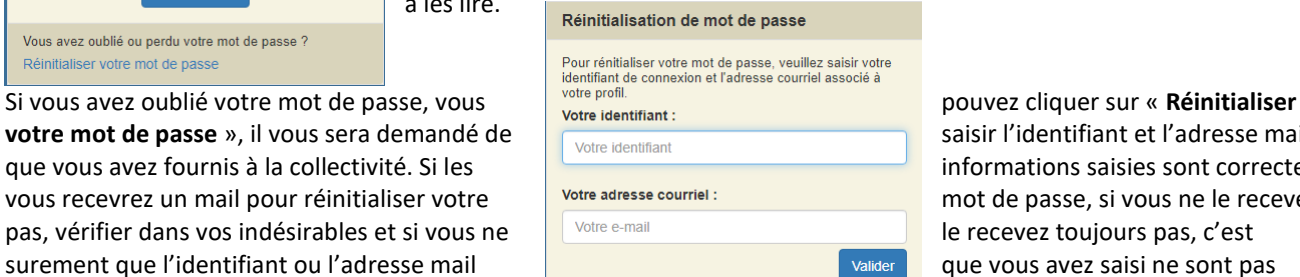

## **Votre première connexion ?**

Lors de votre première connexion, vous devez saisir un mot de passe personnalisé respectant les règles affichées. Ce mot de passe sera ensuite crypté et ne pourra être accessible à aucune autre personne.

- Saisir le mot de passe souhaité, et le confirmer
- Cliquer sur , il s'affiche « *Le mot de passe a bien été enregistré* », cliquer alors sur ✔ J'accède à mon portail Familles

Il vous sera alors demandé de consulter le « RGPD » et les « Conditions générales d'utilisation du portail », puis de cocher les cases indiquant que vous avez pris connaissance de ces documents.

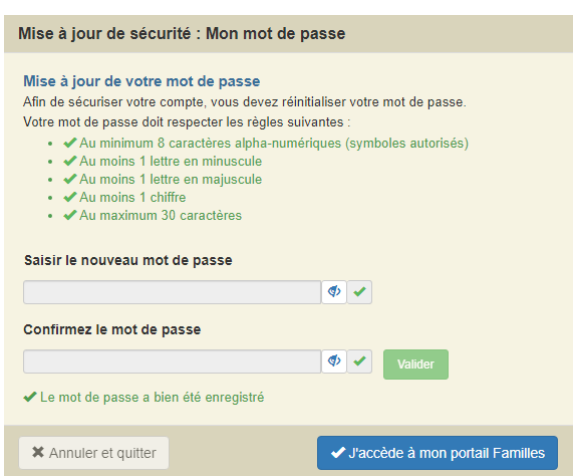

## **Règlement intérieur ?**

Vous devez cocher la case indiquant que vous avez pris connaissance du règlement intérieur puis validez et signer la fiche en indiquant votre nom, le lieu, la date et l'heure.

SI vous avez plusieurs enfants inscrits, le nom des autres enfants est indiqué en haut de la page, vous devez cliquer sur « *Accéder à la fiche* » et validez et signer pour chacun des enfants.

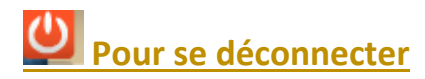

A droite de ce bouton, votre nom et prénom sont affichés. Sont également affichés :

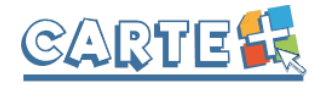

- La structure que vous consultez. Si plusieurs structures sont présentes sur le site, il suffit de cliquer sur le menu déroulant pour changer de structure
- La date de dernière mise à jour du site.

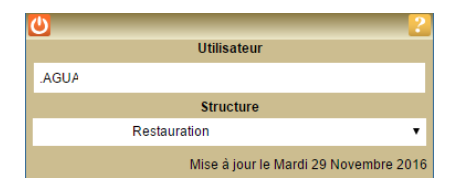

# **Les différents onglets ?**

Sur un ordinateur, les différentes options sont affichées ainsi :

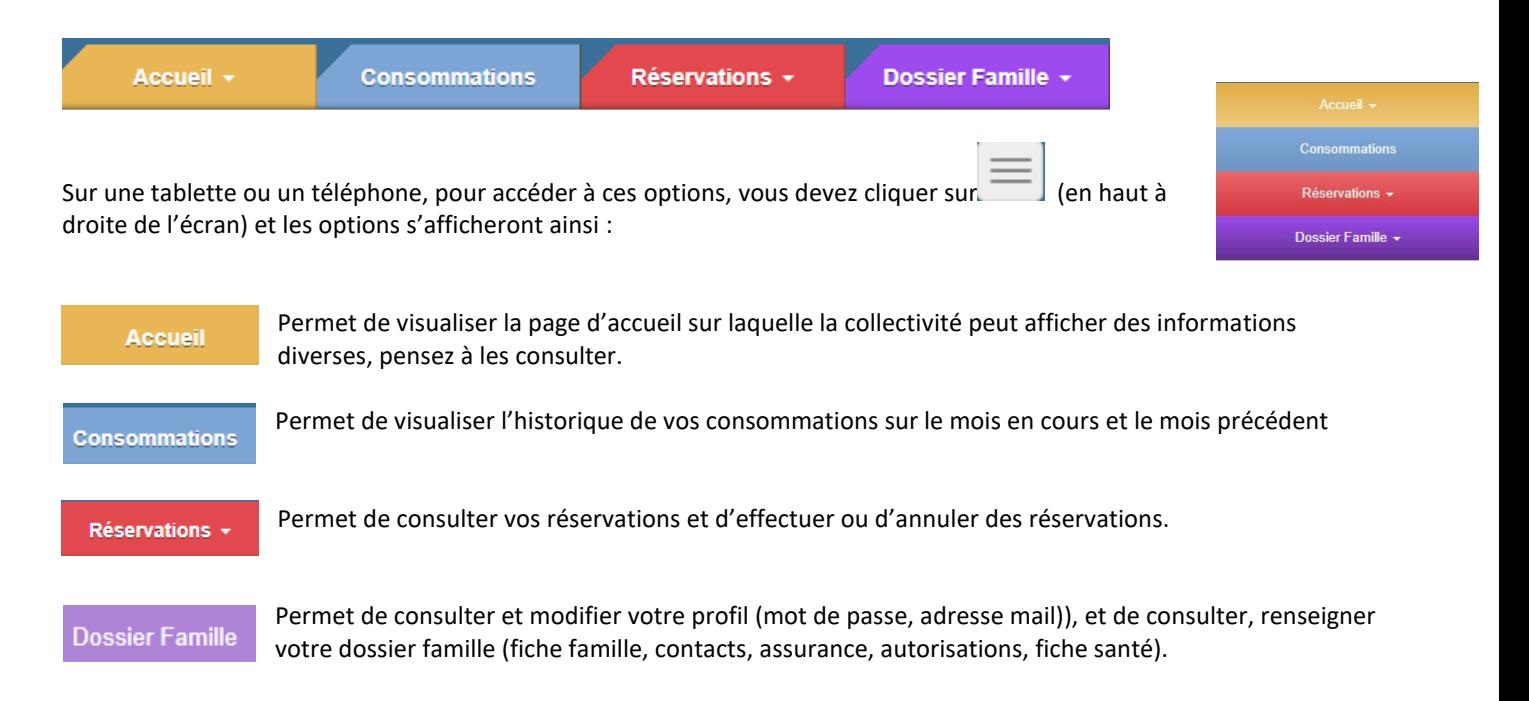

## **Modifier votre mot de passe, votre adresse mail ?**

Vous pouvez modifier votre mot de passe et votre adresse mail depuis **Profil Utilisateur**.

L'adresse mail est importante, car c'est sur celle-ci que vous recevrez le compte-rendu de vos réservations et le ticket de paiement lorsque vous effectuerez des règlements. Vous pouvez saisir plusieurs adresses mail en les séparant par un point-virgule. Pour les tickets de paiements, seule la première sera prise en compte.

## **Consulter les historiques :**

**Consommations** 

Vous pouvez consulter, imprimer et exporter l'historique de vos consommations et de vos règlements sur le mois en cours et le mois précédent.

Sur l'historique des consommations, utiliser les flèches pour passer d'un mois à l'autre.

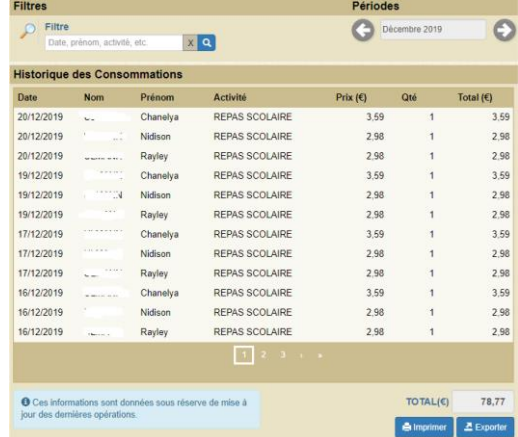

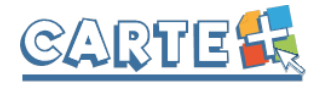

# **Réserver vos activités :**

#### Réservations +

Vous pouvez réserver les activités sur une période définie.

Plusieurs méthodes pour effectuer vos réservations sont possibles et décrites ci-après :

- Réserver une seule activité sur plusieurs jours
- Réserver plusieurs activités sur une journée
- Copier les réservations que vous venez de faire sur un autre enfant ou sur le même enfant pour une autre activité.

*IMPORTANT : Vos réservations ne sont pas validées dès que vous cliquez sur un jour ou sur une activité, il faut que vous validiez une 1ère fois pour afficher le récapitulatif de vos réservations afin que vous puissiez contrôler, puis que vous validiez à nouveau après avoir contrôler le récapitulatif de vos demandes.*

- Sélectionner l'enfant pour lequel vous souhaitez effectuer des modifications sur les réservations.
- Important : le nombre de places disponibles est affiché pour les activités dont le nombre de places est limité. Ce nombre de places peut évoluer car d'autres personnes peuvent être également en train de faire des réservations. Une vérification sera faite au moment où vous validerez réellement vos réservations.

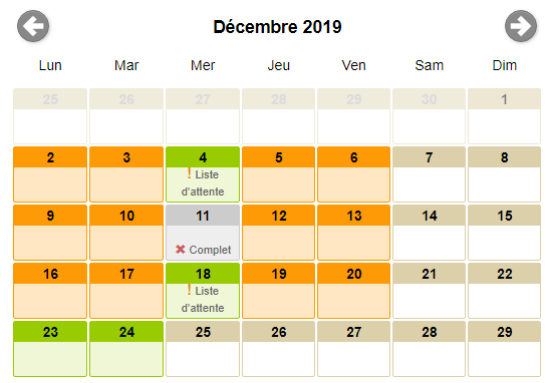

 $\overline{7}$ 

**Suivi réservations** Le bouton **permet de consulter vos réservations et de vérifier ce que vous venez d'effectuer.** 

### **Vous souhaitez réserver une seule activité :**

- Sélectionner l'enfant pour lequel vous souhaitez effectuer des modifications sur les réservations.
- **Sélectionner l'activité** que vous souhaitez réserver

Le calendrier est affiché, en utilisant le **code couleur** ci-dessous :

L'activité n'est pas ouverte ou vous êtes hors délai pour réserver ce jour.

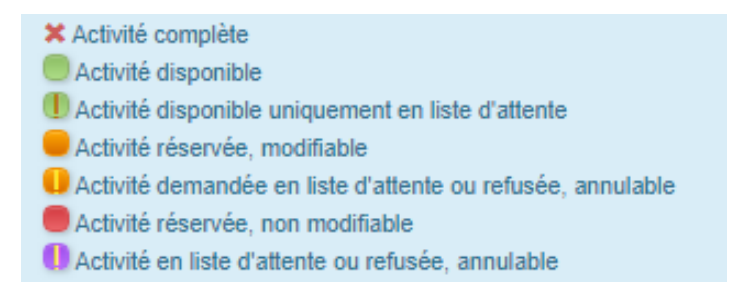

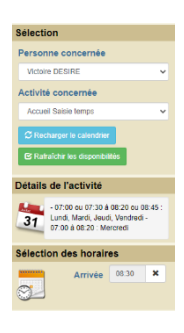

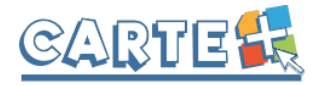

- Des outils de validation rapides sont accessibles
	- o Sélection / annulation d'une semaine complète en cliquant sur la flèche à gauche de la semaine : si le 1<sup>er</sup> jour réservable de la semaine n'est pas réservé, tous les jours seront réservés, s'il est déjà réservé, tous les jours seront annulés.
	- o Sélection / annulation de tous les lundis, mardis, ... du mois en cliquant sur la flèche sous le jour de la semaine : si le 1<sup>er</sup> jour réservable n'est pas réservé, tous les jours seront réservés, s'il est déjà réservé, tous les jours seront annulés.
	- o Sélection / annulation de tous les jours du mois en cliquant sur l'icône à droite du mois : si le 1<sup>er</sup> jour réservable du mois n'est pas réservé, tous les jours seront réservés, s'il est déjà réservé, tous les jours seront annulés.
- Vous pouvez également cliquer sur les jours que vous souhaitez réserver (ils passent à l'orange) ou sur les jours que vous souhaitez supprimer (ils passent au vert)
- Cliquer sur pour afficher le récapitulatif de vos demandes (Cf. paragraphe Valider vos réservations ciaprès). **IMPORTANT : vos réservations ne seront toujours pas enregistrées tant que vous n'aurez pas valider votre récapitulatif.**
- Cliquer sur **X** Annuler pour annuler toutes les opérations que vous venez de faire.
- **Vous pouvez recopier les réservations que vous venez d'effectuer** sur un autre enfant ou sur le même enfant pour une autre activité :
	- o Sélectionner sur l'écran du calendrier l'enfant et l'activité pour lesquels vous voulez recopier les réservations,
	- o Cliquer sur l'icône (à droite du mois),
	- o Sur l'écran ci-contre, sélectionner l'enfant, l'activité et la période pour lesquels vous venez de faire des réservations et que vous souhaitez recopier,
	- o Cliquer sur **Valider** Un contrôle est fait et si certaines réservations ne peuvent pas être recopiées (plus de place, horaires incompatibles, …) un écran vous affiche la liste de ces réservations non importées.

### **Vous souhaitez réserver des activités différentes :**

Ne sélectionnez pas d'activité

Le calendrier est affiché, en utilisant le **code couleur** ci-dessous :

L'activité n'est pas ouverte ou vous êtes hors délai pour réserver ce jour.

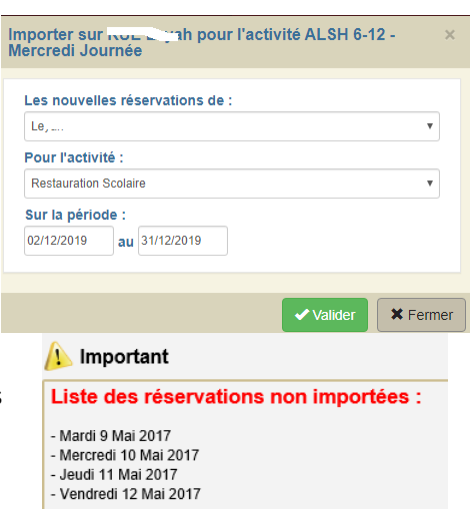

Lun

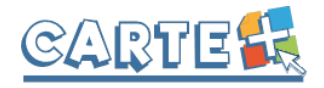

Activités en liste d'attente ou refusées : consulter le suivi

- Activités disponibles
- La Activités disponibles uniquement en liste d'attente
- Activités réservées, action possible
- Activités demandées dont au moins une en liste d'attente ou refusée, action possible
- Activités réservées, aucune action possible
- Activités en liste d'attente ou refusées, annulables
- **\*** Activités complètes

-

- Cliquer sur le jour que vous souhaitez réserver.
- La liste des activités disponibles est affichée en respectant le code couleur
- Cliquer sur l'activité ou les activités que vous
	- **\*** Fermer souhaitez réserver/Annuler, puis sur pour revenir au calendrier et continuer vos réservations.

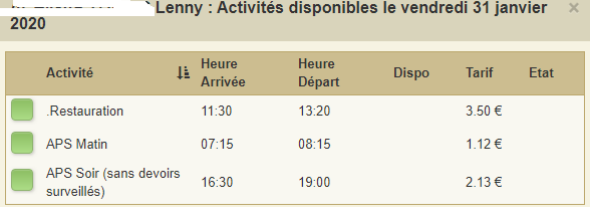

- Cliquer sur pour afficher le récapitulatif de vos demandes (Cf. paragraphe Valider réellement vos réservations ci-après). **IMPORTANT : vos réservations ne seront toujours pas enregistrées tant que vous n'aurez pas valider votre récapitulatif.**
- **Example 1** X Annuler pour annuler toutes les opérations que vous venez de faire.

### **Valider réellement vos réservations :**

Après avoir validé vos réservations à l'étape précédente, le récapitulatif est affiché.

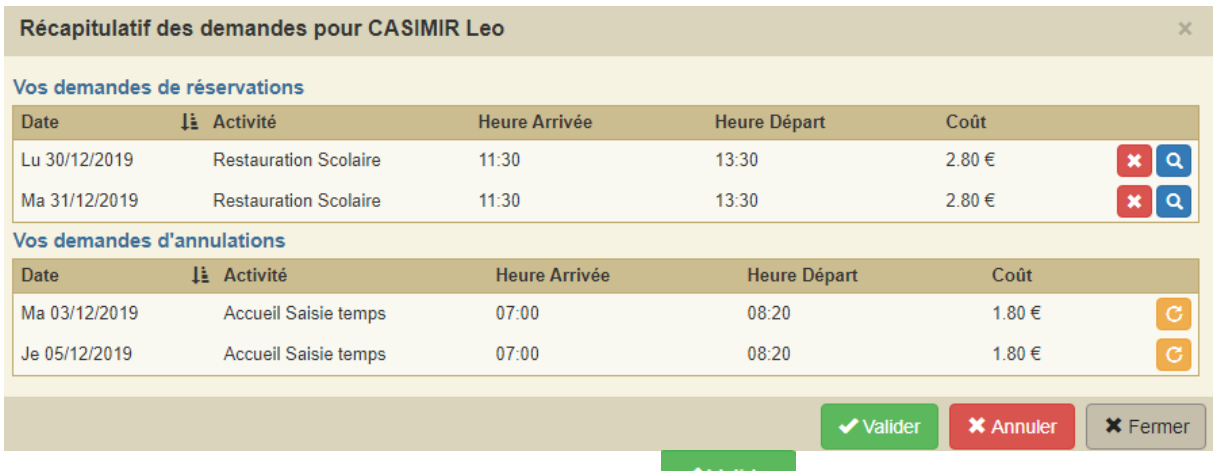

**IMPORTANT** : tant que vous n'avez pas cliqué sur le bouton vos réservations ne sont pas prises en compte.

- Le récapitulatif présente un 1<sup>er</sup> tableau sur lequel sont affichées vos réservations, et s'il y a lieu un 2<sup>ème</sup> tableau présentant vos annulations.
- Cliquer sur le bouton pour valider vos réservations/annulations.

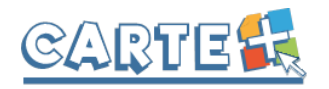

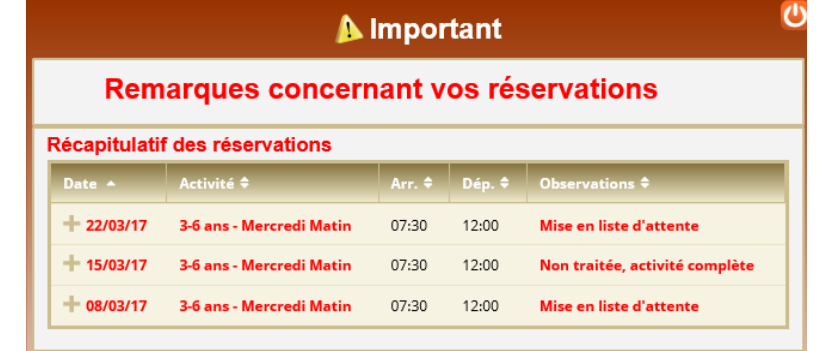

- - **\*** Fermer Si vous souhaitez modifier certaines demandes avant de valider, cliquer sur le bouton
- Si vous souhaitez abandonner complétement les demandes que vous venez de faire, cliquer sur le bouton **X** Annuler
- Si vous avez renseigné votre adresse Mail, un compte-rendu du traitement de vos réservations vous sera envoyé par mail le lendemain.
- **Suivi réservations** Le bouton **permet de consulter vos réservations et de vérifier ce que vous venez d'effectuer.** Inscriptions à l'année

### **Inscriptions à l'année :**

Pour certaines activités, il est possible de demander une inscription à l'année si la fréquentation est régulière. Vous pouvez la saisir ou la modifier directement sur le portail en respectant un délai de mise en place.

- La date de fin n'est pas obligatoire, dans ce cas, l'inscription sera valide d'une année scolaire sur l'autre. Vous pourrez bien sûr la modifier chaque début d'année Date de début \* 11/07/2024 Délai de mise en place : 9 iours scolaire ou en cours d'année.
- L'option « *Une semaine sur 2* » est à cocher, si la fréquentation n'a lieu qu'une semaine sur 2, dans ce cas, il faut que la date de début de votre inscription à l'année corresponde à la première semaine de fréquentation.
- Vous devez cocher les jours de fréquentation, saisir éventuellement les horaires.
- Cliquer sur  $\overline{\mathbf{B}}$  Valider l'inscription pour enregistrer.

#### **IMPORTANT :**

- Une inscription à l'année ne peut démarrer ou être arrêtée qu'en respectant un délai de mise en place précisé en face de la date de début. Il est sur 9 jours, si vous avez des modifications à apporter sur les 9 jours à venir, il faut les faire sur le calendrier dans « **Gestion des réservations** »
- Sur un contrat actif, il n'est possible de modifier ni les jours, ni les horaires. Si vous avez à les modifier, vous devez procéder ainsi :
	- o Terminer le contrat actuel, le délai de mise en place est pris en compte (vous pourrez modifier vos réservations sur ce délai dans « *Gestion des réservations* »
	- o Créer un nouveau contrat
- Les modifications apportées sur les inscriptions à l'année seront transmises dans la nuit au gestionnaire et **seront donc visibles sur le calendrier et dans le suivi des réservations le lendemain au plus tôt.**

#### Suivi des réservations

### **Consulter vos réservations :**

Permet de vérifier et d'imprimer vos réservations.

Pour ne voir que les réservations / annulations que vous venez de faire, décocher la case « *Transmise* »

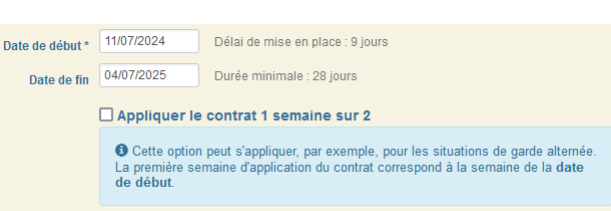

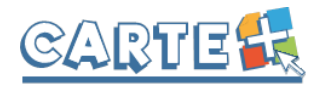

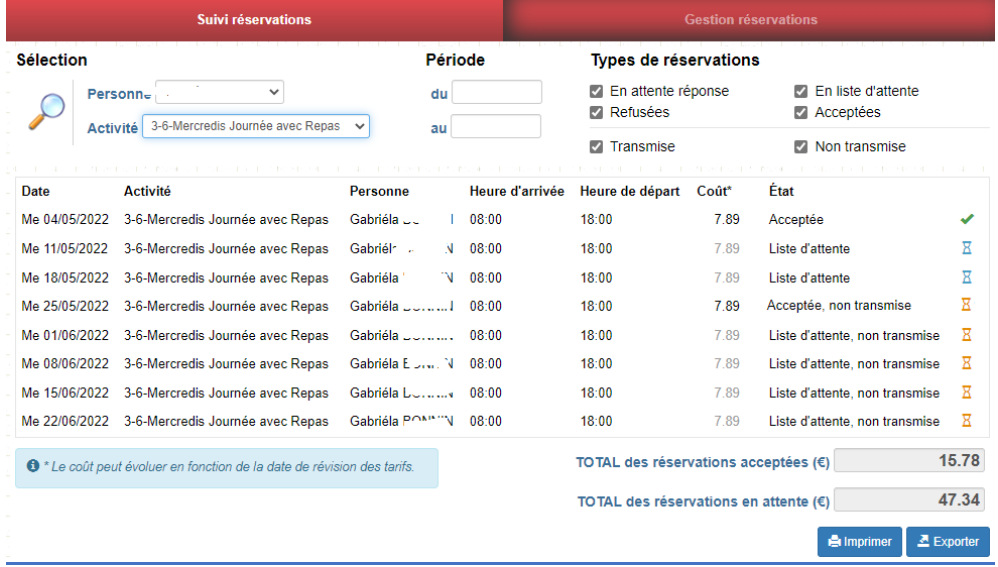

L'état de vos réservations est précisé. Les réservations que vous venez de faire seront dans l'état « **Non Transmise** », elles seront transmises dans la nuit et vous pourrez consulter le lendemain leur état définitif. L'état *Non Transmis* ne signifie pas que votre réservation n'est pas acceptée, mais simplement qu'elle n'a pas encore été transmise.

### **Exemple de mail reçu**

### M. DUPONT Jean-Paul Veuillez trouver ci-dessous un compte rendu des modifications apportées à vos demandes de réservation sur la structure : Mairie de CarteVille. 14 mouvements sur vos demandes de réservations ont été reçus, dont : - 11 nouvelles demandes de réservation - 3 demandes d'annulation \*\*\*\*\*\*\*\*\*\*\*\*\*\*\*\* RESERVATIONS ACCEPTEES \*\*\*\*\*\*\*\*\*\*\*\*\*\*\*\* -- > Activité : APS MATIN : DUPONT Paolo : mar. 09/05, mer. 10/05, jeu. 11/05, ven. 12/05, lun. 15/05, mar. 16/05, mer. 17/05, jeu. 18/05, ven. 19/05 \*\*\*\*\*\*\*\*\*\*\*\*\*\*\*\*\* RESERVATIONS ANNULEES \*\*\*\*\*\*\*\*\*\*\*\*\*\*\*\*\* -- > Activité : APS MATIN : DUPONT Amalia : ven. 05/05, mar. 09/05 --> Activité : RESTAURATION : DUPONT Paolo : ven. 05/05 Vous pouvez consulter l'état de vos réservations sur notre site Internet.

## **DOSSIER FAMILLE**

Chaque année, nous vous demanderons de modifier et valider les informations de votre dossier famille. **IMPORTANT :** Vous devez valider et transmettre toutes les fiches du dossier, même si vous n'avez aucune information à modifier ou à renseigner.

Ce dossier est composé de plusieurs fiches que vous devrez valider et signer sur le portail. Si vous n'avez pas toutes les informations, vous pouvez dans un premier temps « Enregistrer en brouillon » puis revenir ultérieurement afin de « Valider et transmettre la fiche » (si vous ne validez pas, vos informations ne seront pas transmises à votre gestionnaire).

Une fois validée, les fiches ne sont plus modifiables, elles sont transmises à votre gestionnaire qui fera un contrôle et les validera ou les refusera. Vous recevrez un mail vous informant de l'action de votre gestionnaire, mais nous vous conseillons de vous reconnecter au portail régulièrement pour vérifier l'état de votre dossier famille.

#### **1. Préparez vos documents avant de commencer :**

Plusieurs pièces justificatives vont vous être demandées, nous vous conseillons de les préparer en les scannant sur votre ordinateur. Les pièces demandées sont les suivantes :

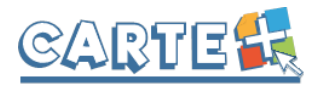

- Pour chaque enfant :
	- o Attestation d'assurance pour chaque enfant
	- o En cas de PAI : la copie du PAI

Pour chaque pièce demandée, vous pouvez déposer jusqu'à 4 fichiers, mais chaque fichier ne devra pas dépasser une taille de 2000 ko (soit 1,95 Mb).

### **2. Les règlements intérieurs :**

Une fois identifié, vous devez accepter les règlements intérieurs des structures auxquelles vos enfants sont inscrits et ce pour chaque enfant.

Vous devez cocher les cases « *J'ai pris connaissance du règlement intérieur et j'ai informé mon enfant de ce règlement* », puis « Valider et transmettre la fiche »

Si vous avez d'autres enfants pour lesquels cette action est nécessaire, leur nom est affiché en haut de l'écran, cliquer sur « *Accéder à la fiche* ».

#### **3. Les fiches rattachées à la famille :**

- La fiche famille : renseignements généraux sur les responsables du compte famille.
	- Date de naissance, Adresse, téléphones, mail, ...
- **Les fiches « autres responsables »** : renseignements généraux sur les autres responsables rattachés à cette famille
	- o Adresses, téléphones, mail, …
	- o Lien avec les enfants de la famille

#### **4. Les fiches pour chaque enfant :**

- **La fiche Assurance** :
	- Compagnie, N° de contrat, Date d'échéance.
	- o Une liste des assurances existantes est proposée, si la vôtre n'est pas présente, vous pouvez en saisir une nouvelle, dans ce cas, merci de remplir le maximum d'informations dont vous disposez : nom, adresse, téléphone.
	- o Si vous avez changé d'assurance, cliquer sur (à la fin du nom de la compagnie) afin d'en choisir une nouvelle dans la liste proposée ou d'en créer une.
	- o **PIECE A JOINDRE :** L'attestation d'assurance
- La fiche d'autorisation : Remplissez soigneusement cette fiche, elle contient notamment :
	- o Le droit à l'image et à publication,
	- o Les autorisations médicales en cas d'urgence.
- **La fiche de contacts** : vous allez pouvoir saisir sur cette fiche les différents personnes (autres que les responsables déjà désignés dans les fiches rattachées à la famille) qui seront autorisées à venir prendre votre enfant ou à contacter en cas d'urgence.
	- o Nom, prénom, adresse, téléphone, mail.
	- o Pour créer un nouveau contact cliquer sur « Ajouter une personne » puis sur « Créer un nouveau contact ». Une fois les informations saisies, cliquer sur « Enregistrer » pour enregistrer ce contact dans votre dossier (ce contact pourra ensuite être récupéré sur un autre enfant en cliquant sur « Ajouter une personne » puis en sélectionnant cette personne dans la liste)
	- o Une fois le contact créé ou sélectionné, vous devez préciser :
		- Le lien de parenté de ce contact avec l'enfant
		- Si ce contact est autorisé ou pas à récupérer l'enfant
		- Si ce contact doit être appelé en cas d'urgence (dans le cas où les parents ne seraient pas joignables).
	- o Si vous souhaitez modifier un contact, cliquer sur afin de le modifier. **ATTENTION :** le nom et le prénom ne sont pas modifiables, si vous avez fait une erreur sur ces informations, vous devrez le supprimer et le recréer.
	- o Si vous souhaitez supprimer un contact, vous devez suivre la procédure ci-dessous :
		- Le retirer pour chaque enfant en cliquant sur

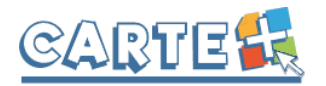

- Enregistrer la fiche de l'enfant en brouillon
- Une fois que vous avez retiré ce contact de tous vos enfants, cliquer sur « Ajouter une

personne », le nom du contact est affiché, cliquer sur pour le supprimer définitivement de vos contacts.

- **La fiche sanitaire :** Vous devez renseigner dans cette fiche les allergies, les exigences alimentaires, le médecin traitant, ….

o **PIECES A JOINDRE :** 

▪ En cas de PAI : copie du PAI.